## **Instructions for entering your photo into the 'We are European' photography competition**

- **1)** Go to the Flickr website<https://www.flickr.com/>
- **2)** If you are new to Flickr, **Sign Up** for a new account. If you have an account already then **Sign In**.

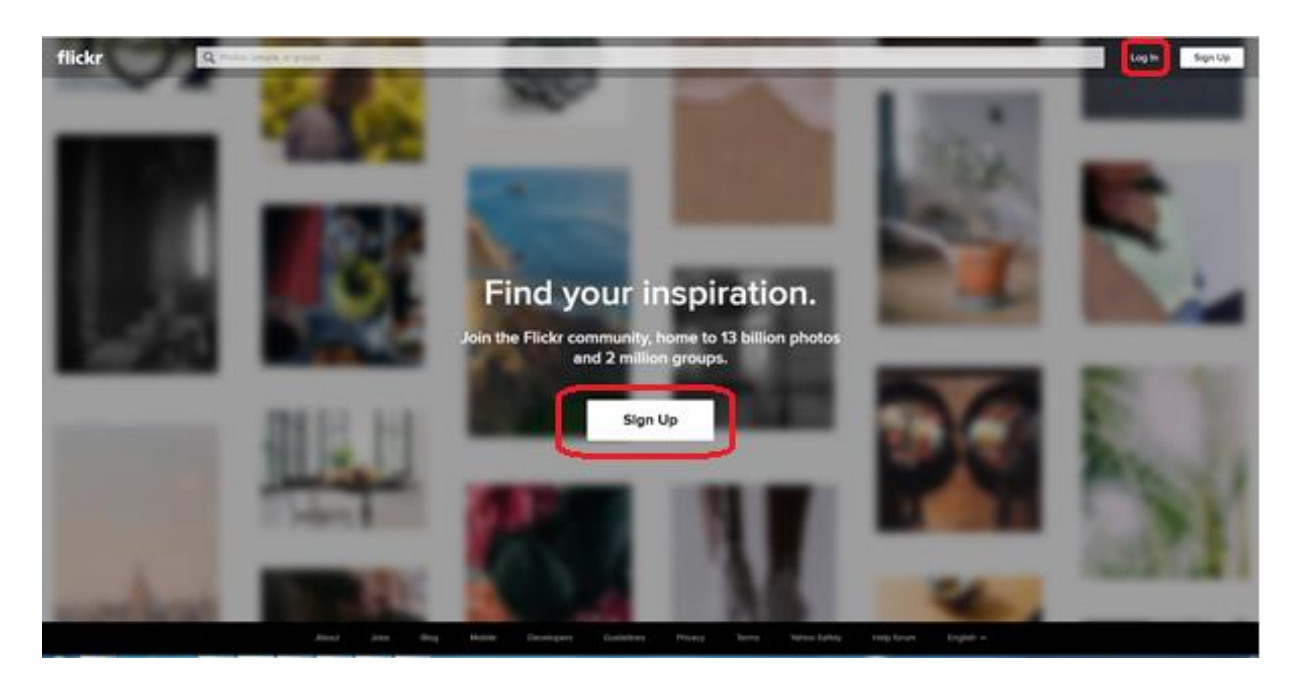

**3)** In the Search bar, search for the group '**We are European - University of Kent**' click on the **Groups** tab and click on the **Join** button. Flickr should now show that you have joined the group.

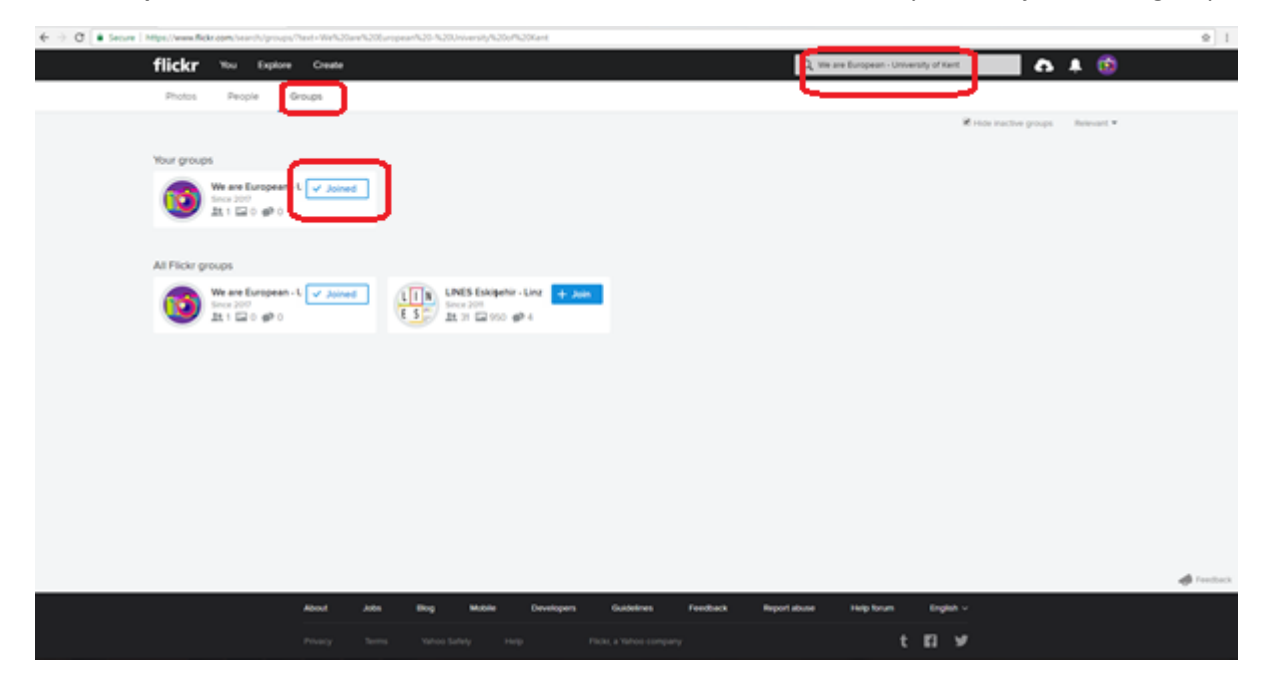

**4)** If the photo you want to enter is not already stored in Flickr then click on **Upload**. If you have already uploaded your photo then go to step 6.

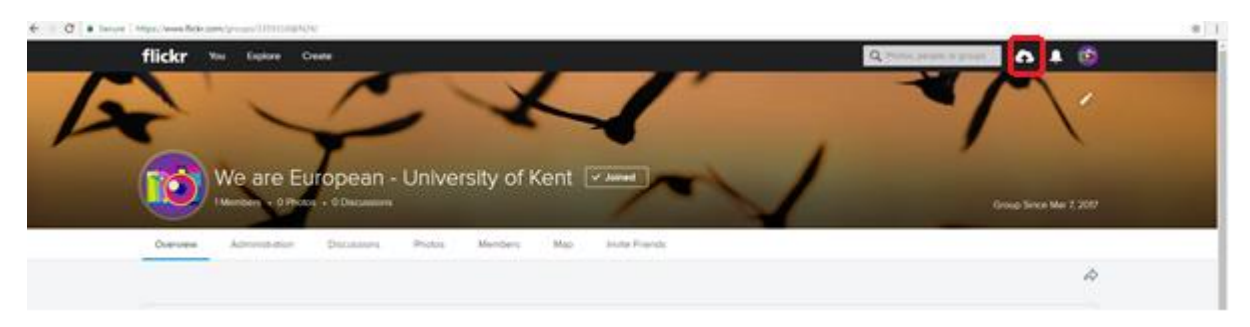

**5)** Click on **Choose photos and videos** and navigate to select the photo you want to submit to the competition

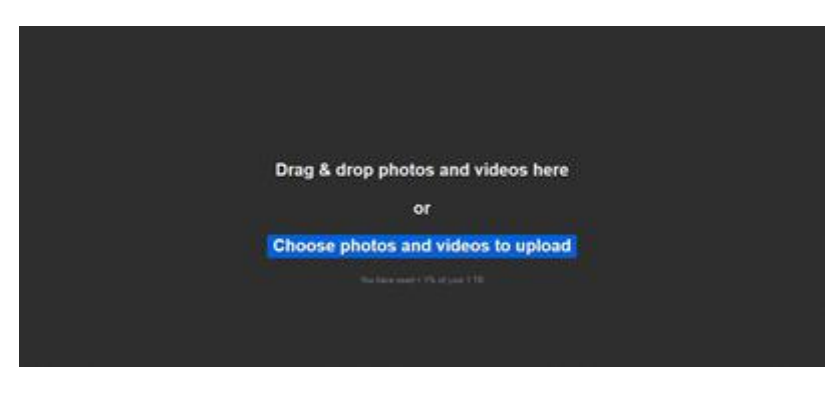

**6)** Once you have selected your photo it will be automatically shown on the page. Click on the **Upload 1 Photo** button to upload it to Flickr.

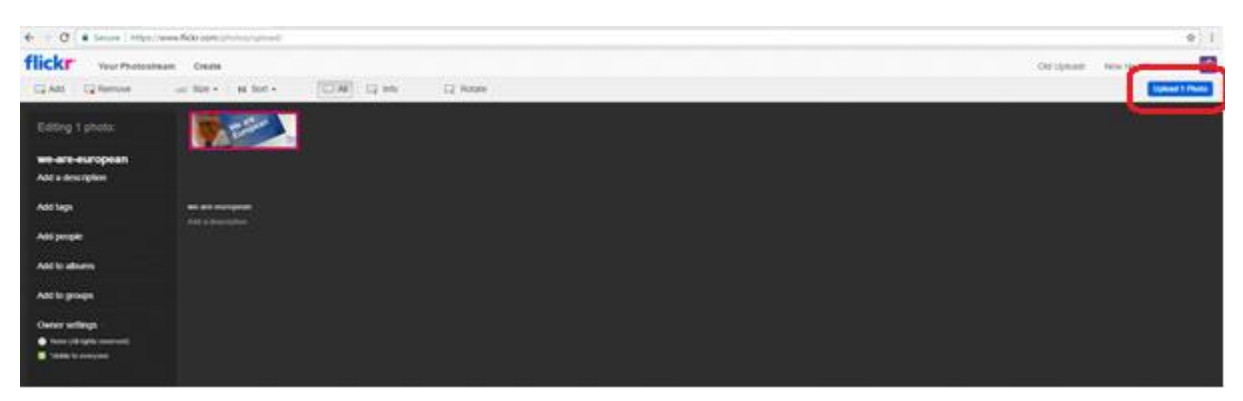

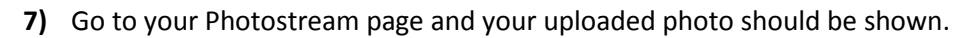

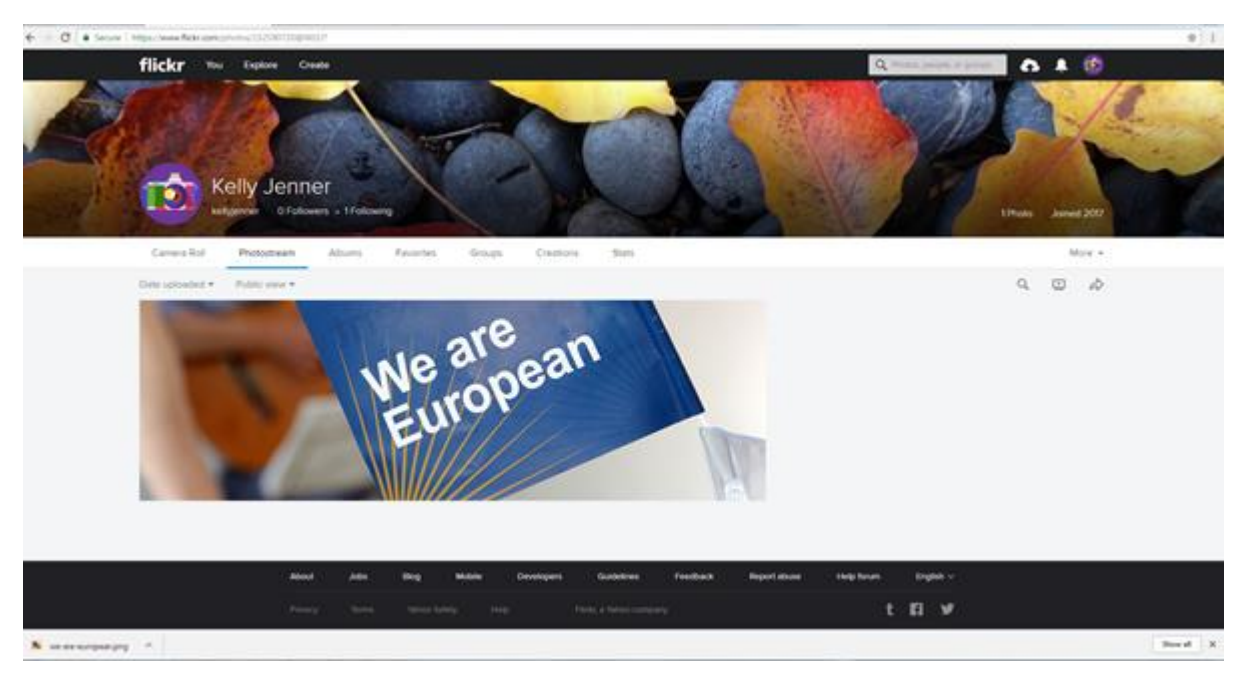

Click on the photo so you can edit the details as shown in the instructions below.

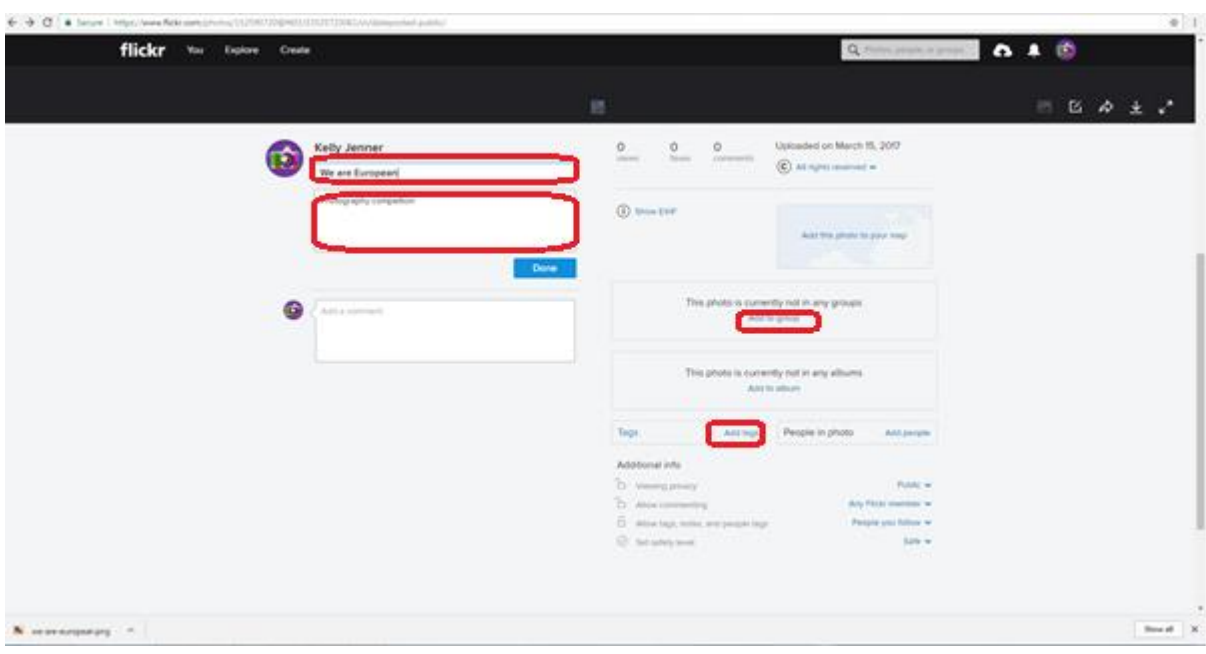

## *Title*

Give your photo a title by clicking on **Add title**.

## *Description*

Each image should also be accompanied by your Kent email address (mandatory) and a short description of the photo in 110 or fewer characters (optional). Add this by clicking on **Add description** and writing your text.

## *Add to Group*

Click on the **Add to Group** text and choose '**We are European - University of Kent'.**

**8)** Check that you have successfully added your photo to the We are European - University of Kent Group by visiting this webpage<https://www.flickr.com/groups/3359316@N24/>

If you have any difficulties, please contact the Keynes Masters Office on: [keynesmastersoffice@kent.ac.uk](mailto:keynesmastersoffice@kent.ac.uk)